### Moodle – tutoriel Conditions d'achèvement et/ou d'affichage d'une activité

### **1 Principe**

Deux types de conditions seront combinées ici.

- 1. Une activité sera considérée comme réussie si une note minimale est atteinte.
- 2. Une activité ne sera disponible qu'à condition qu'une activité précédente soit réussie.

Ce qui donne, pour l'étudiant, la situation suivante :

Le premier test a pour condition d'achèvement l'obtention d'une note minimale de 9/10.

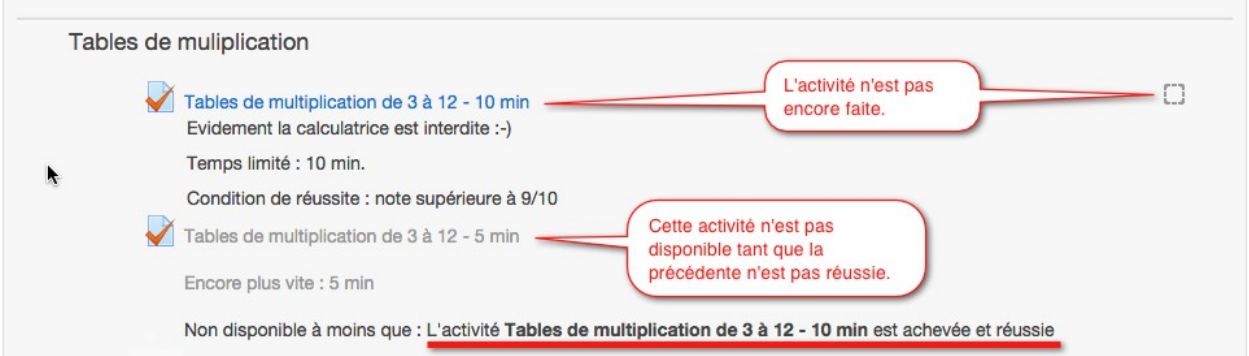

Le deuxième test ne sera disponible que si le premier test est réussi avec une note minimale de 9/10.

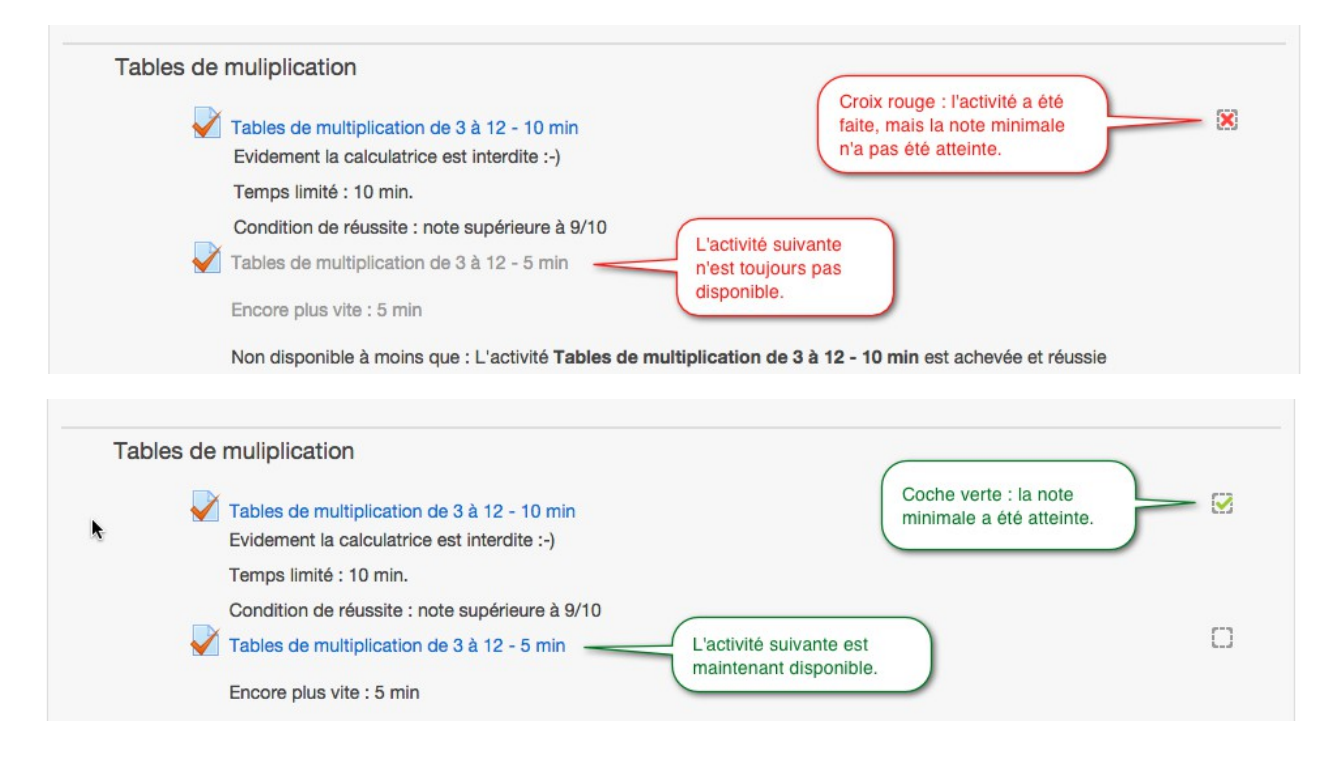

# **2 Activation des outils**

L'administrateur du site Moodle doit activer ces deux outils au niveau du site pour les rendre disponibles dans les paramètres de cours et les paramètres d'activité.

Administration → Fonctions avancées

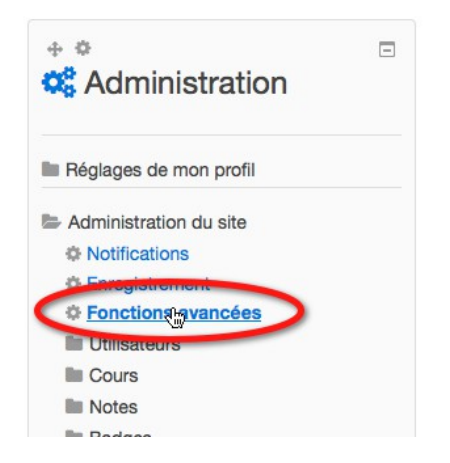

Cocher : activer le suivi de l'achèvement des activités

Cocher : activer la disponibilité conditionnelle

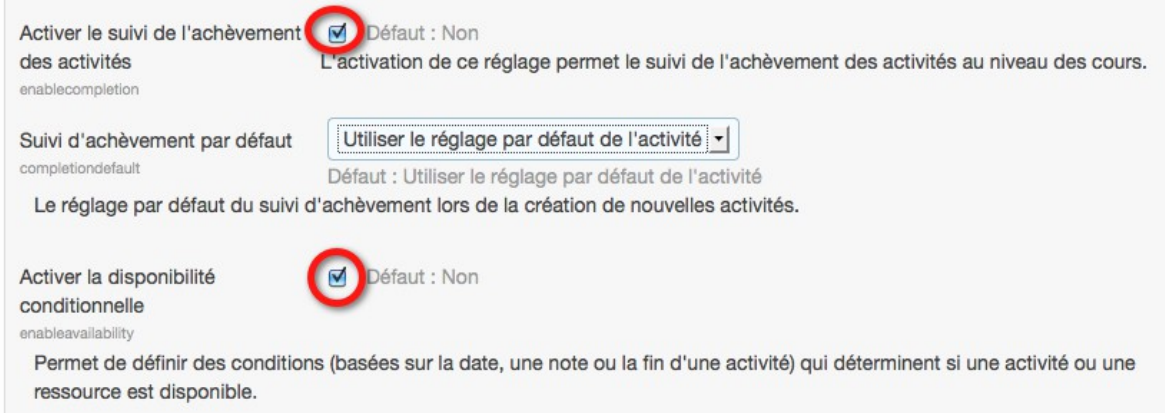

## **3 Activer le suivi d'achèvement du cours**

Le gestionnaire du cours doit ensuite activer le suivi d'achèvement au niveau du cours pour le rendre disponible au niveau des activités.

Administration du cours  $\rightarrow$  Paramètres

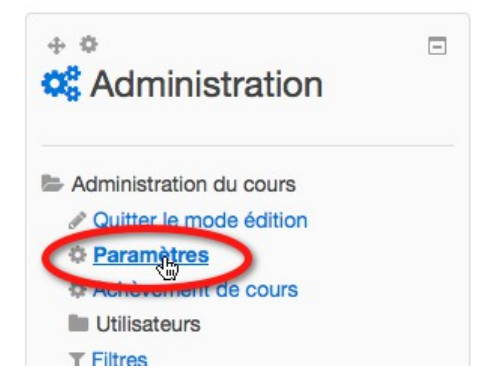

Mettre le paramètre « Suivi d'achèvement » à « oui ».

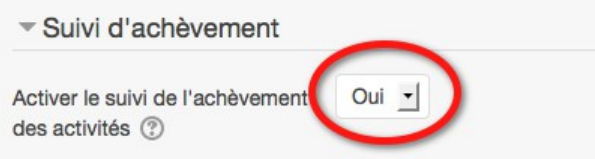

*Tout est maintenant prêt pour utiliser ces conditions sur les activités.*

### **4 Condition d'achèvement : note requise**

Afficher les paramètres du test.

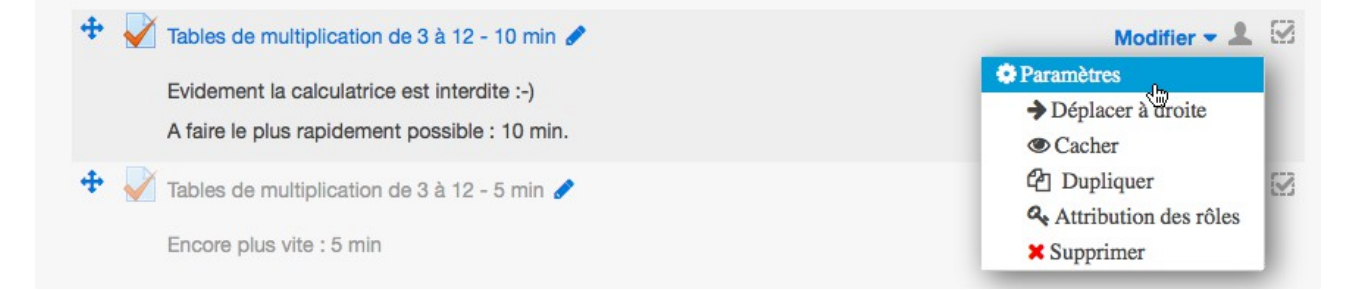

Tout en bas de la page vous trouverez la rubrique « Achèvement d'activité ».

Pour « Suivi d'achèvement », choisir dans le menu déroulant « Afficher l'activité terminée dès que les conditions sont remplies ».

Cocher « Note requise ».

Enregistrer et revenir au cours.

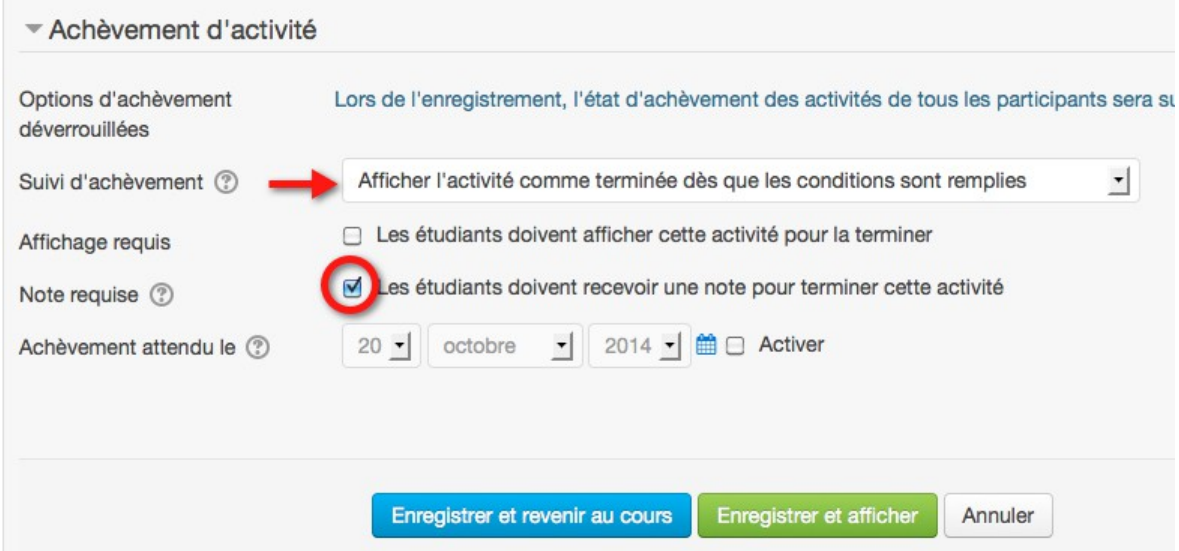

*À ce stade n'importe quelle note est acceptée pour finir cette activité.*

### **5 Condition d'achèvement : note minimale pour passer**

*Cette étape permet de choisir à partir de quelle note l'activité sera considérée comme réussie et donc achevée.*

*L'affichage durant cette étape peut-être légèrement différent selon le thème et la version de Moodle.*

Administration du cours → Notes

Administration des notes → Catégories et éléments → Affichage simple ou complet au choix

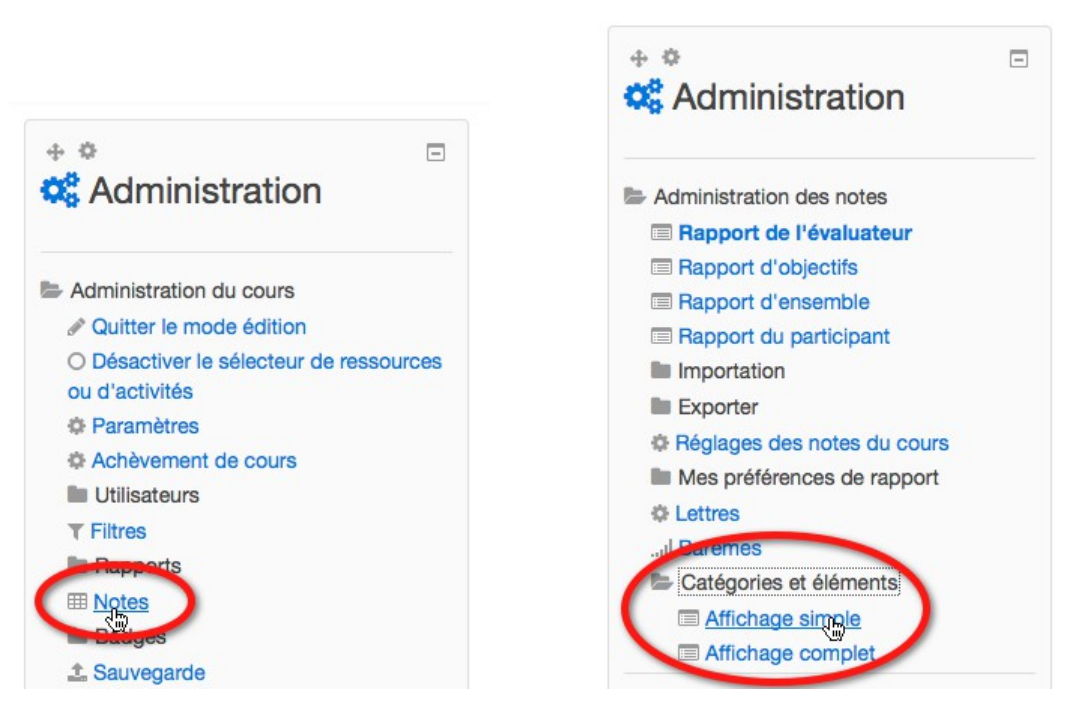

Pour le test qui vous intéresse, cliquer sur le bouton en forme de roue dentée dans la colonne

### « Actions ».

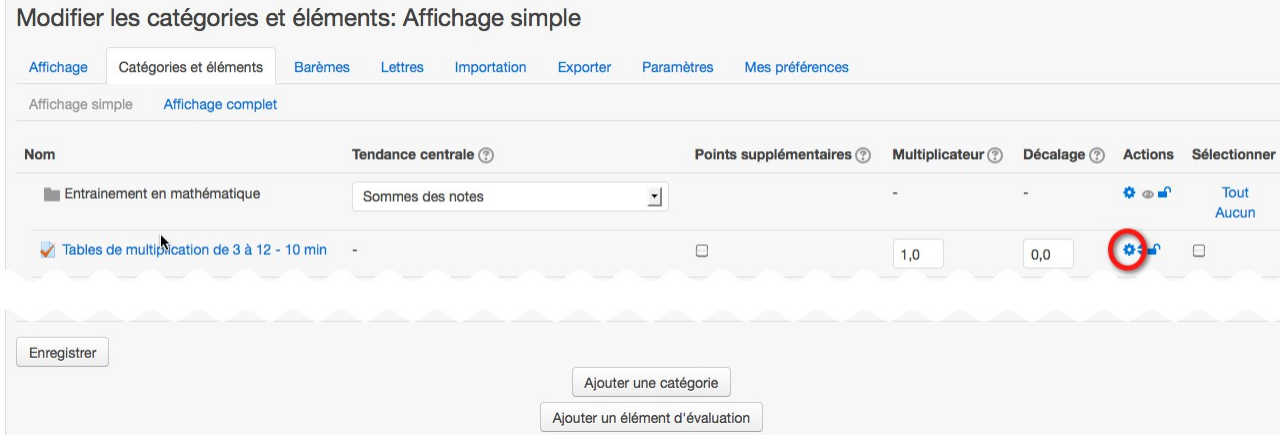

Dans la fenêtre « Élément d'évaluation » qui apparaît cliquer sur le lien « afficher plus »

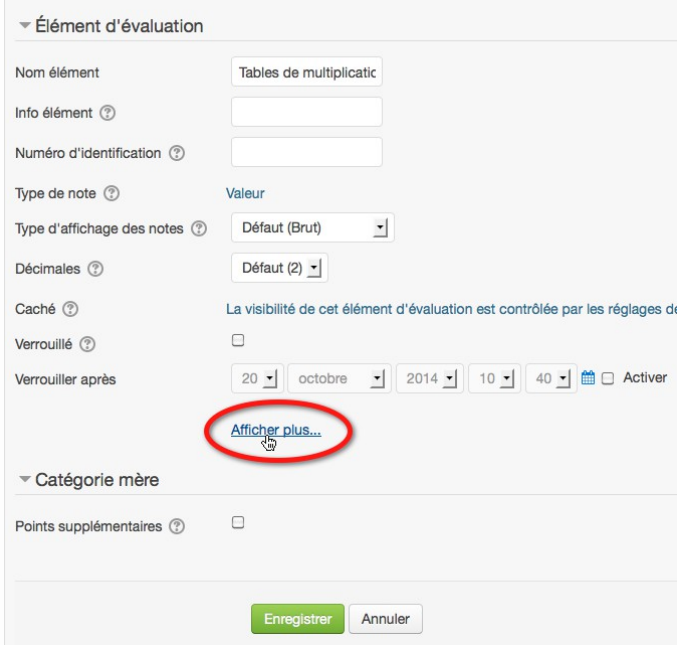

Apparaît enfin le paramètre « Note pour passer ».

Choisir sa valeur selon vos critères et la note maximale.

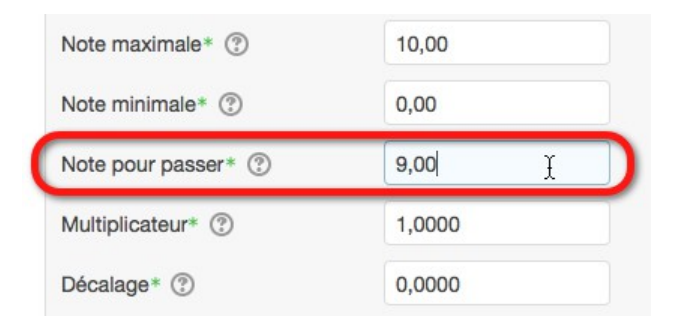

### **6 Condition de disponibilité d'une activité**

*Dans mon exemple le test sur les tables de multiplication à réaliser en moins de 5 min n'est disponible que si le test précédent sur les tables de multiplication en moins de 10 min a été réalisé et réussi.*

Administration du test  $\rightarrow$  Paramètres

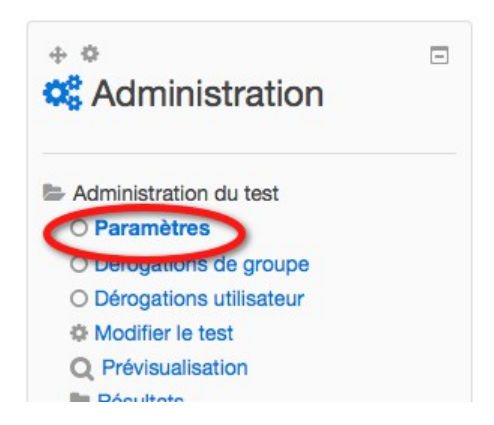

ou menu « Modifier » à droite du test → Paramètres

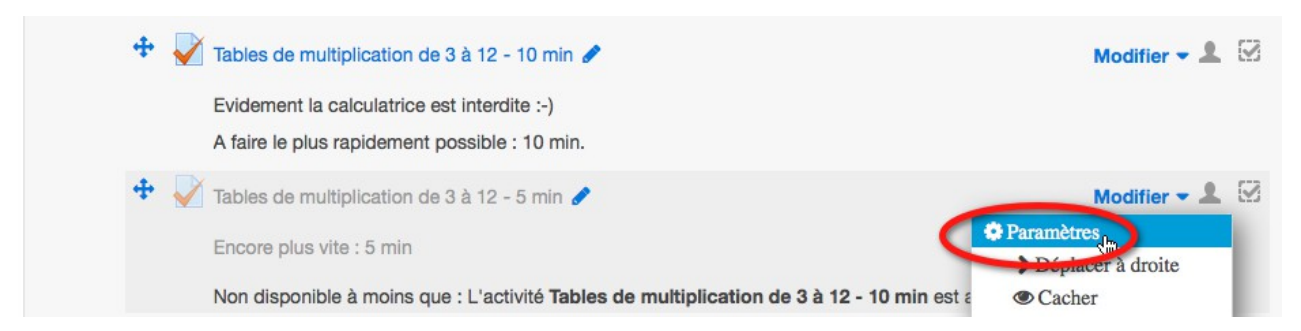

Dans la rubrique « Restreindre la disponibilité », cliquer sur le bouton « Ajouter une restriction ».

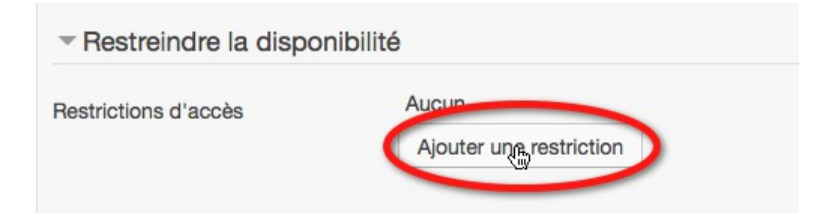

Choisir « Achèvement d'activité »

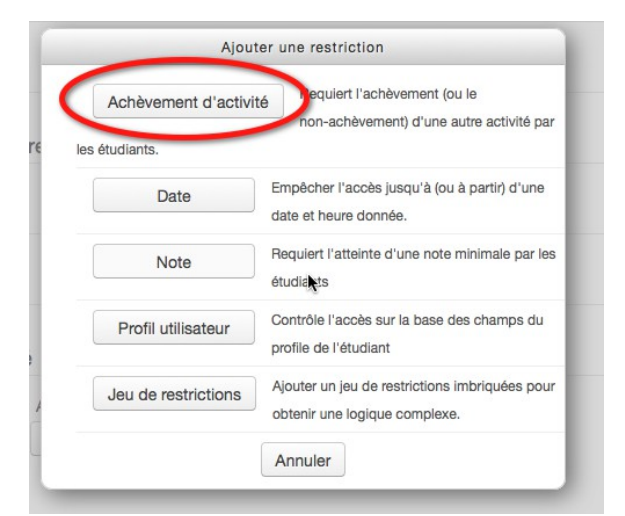

Choisir l'activité qui conditionne l'affichage de celle-ci et la condition.

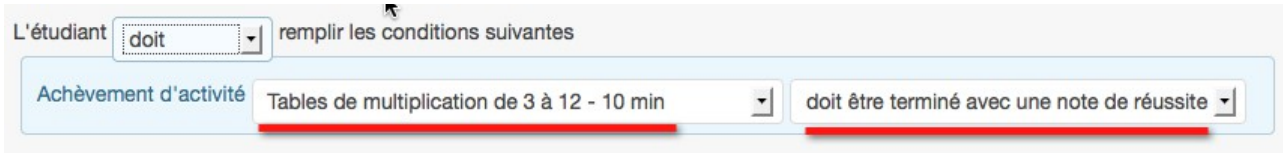

### **7 Remarque**

Les deux conditions vues ici, la condition d'achèvement et la condition de disponibilité, peuvent s'utiliser indépendament l'une de l'autre.